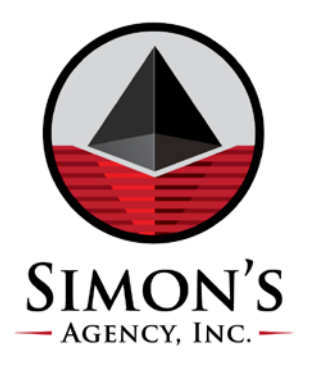

# **FAST TRACK TO GUARANTEED SUCCESS WITH OUR CLIENT ACCESS WEBSITE**

# **To Log-In:**

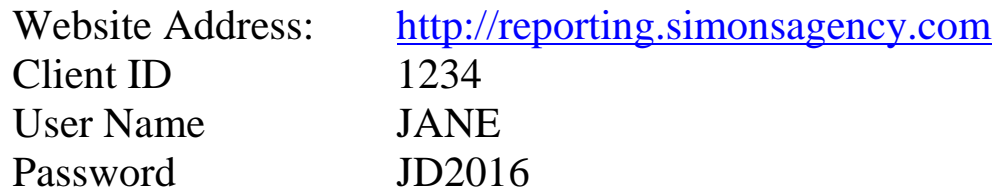

#### **To Send Placements:**

Click on tab labeled "UPLOADS"

- 1 Select (File) ….*from your desktop or computer folder*
- 2 Select Client
- 3 Upload Files

*\*\*you may also drag and drop to upload a file. [Click here](https://www.simonsagency.com/placing-your-accounts-with-simons-agency) for detailed instructions.*

## **To Send Secure Email Messages:**

Click on tab labeled "Messages"

To *Retrieve* a message FROM Simon's Agency, simply click on the envelope icon. To *Create* a message TO Simon's *Client Services*, click on the "New" button just under the Inbox Label and send to clientservices@simonsagency.com

## **To Check the Status of a Single Account:**

Click on tab labeled "Inquiry"

Select Inquiry Option from choices indicated just below the Simon's logo.

- o Your Account Number
- o Last Name of Debtor
- o Debtor's Social Security Number
- o Debtor's Phone Number

*To Sign-up for our Monthly Webinar, [click here](https://www.simonsagency.com/training) or to get personalized training on the CAW Features, please contact [clientservices@simonsagency.com](mailto:clientservices@simonsagency.com)*

*For additional client resources please visit: [www.simonsagency.com/resources](http://www.simonsagency.com/resources)*